## **Veamos cómo Desplazar y situar objetos**

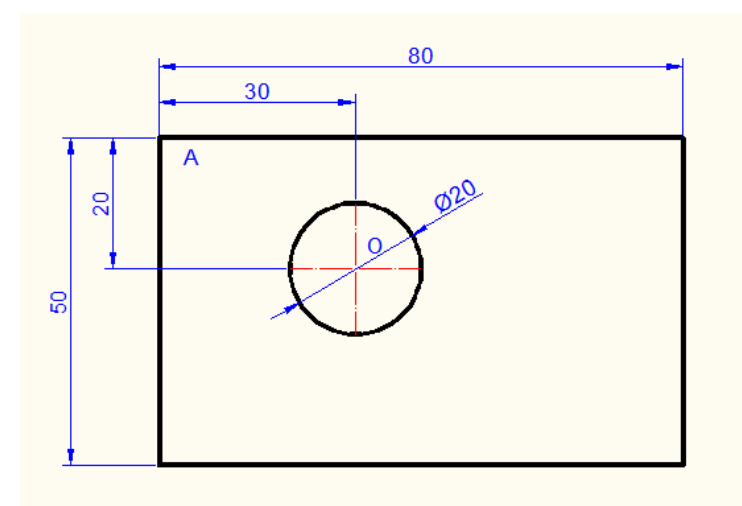

Vamos a realizar la figura de arriba en corel

1) Dibujamos el rectángulo y la circunferencia y lo situamos según el dibujo siguiente:

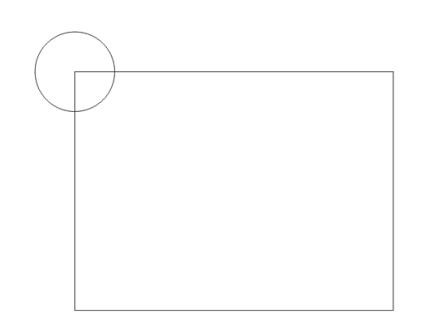

2) Seleccionamos la circunferencia y activamos la barra organizar-> transformaciones->posición(sino estaba activa)

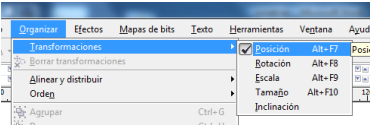

Ponemos las distancias a las que queremos desplazar la circunferencia Horizontal: 30mm Vertical: -20mm Estas son las distancias entre el punto A(donde estaba situada la circunferencia) y el punto  $O(a)$  donde la queremos desplazar)

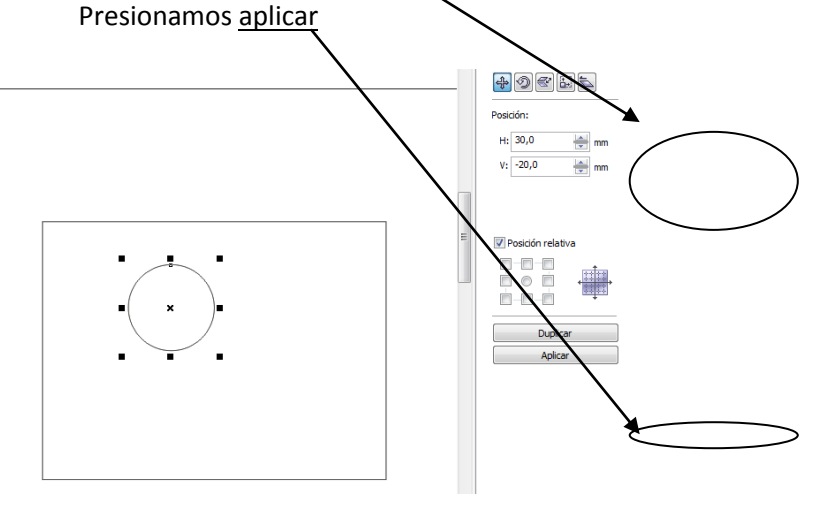

## Para practicar realizar la siguiente figura

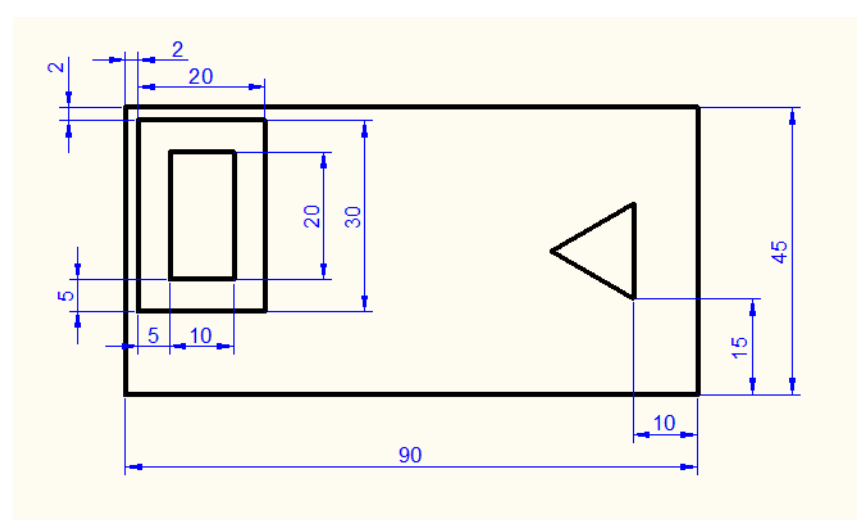